## How to Reset Your Password:

*For security purposes, the ALZConnected® Support Team cannot see your password.* 

**Note**: If your account is locked, resetting your password will not unlock your account.

- 1. To reset your password, visit [www.alzconnected.org.](https://www.alzconnected.org/)
- 2. Click on the Reset Password link (shown below).

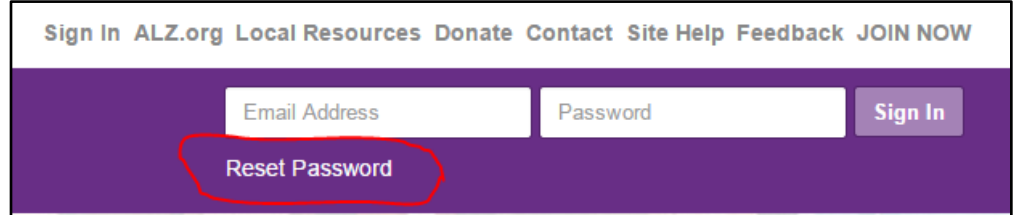

3. The Reset Password screen will appear:

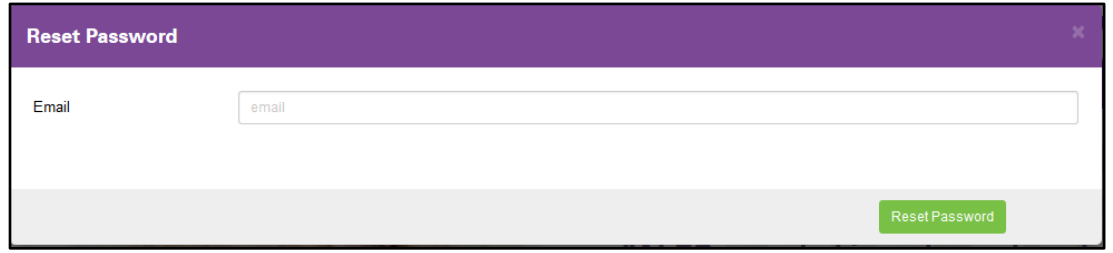

- 4. Enter your email address and click on the Reset Password button.
- *5.* Once the process successfully completes, this screen will appear:

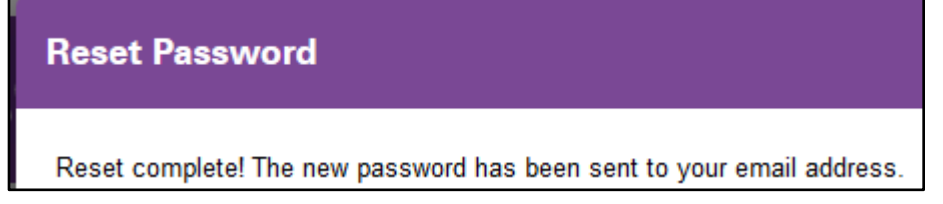

*This process could take up to a minute to complete.*

6. An email will be sent to the email address you entered (Step 4 above) from [admin@alzconnected.org](mailto:admin@alzconnected.org) with the subject of **Password Reset**. The email is normally received within about 5 minutes, but it could take up to 30 minutes.

## How to Reset Your Password:

7. The message will look something like this:

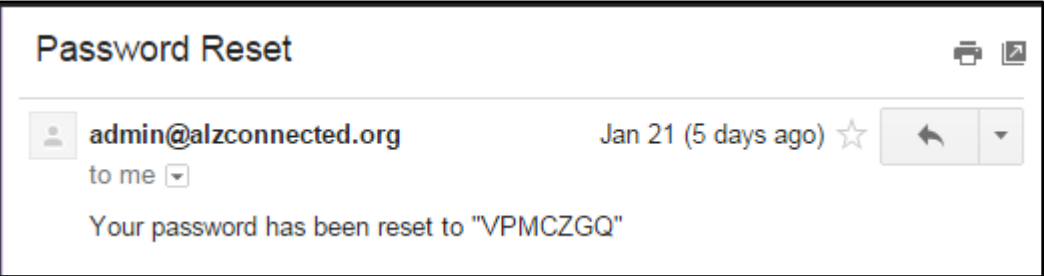

8. The new temporary password is the value *between* the quotes. Most of the time, the password will be all upper case letters; however, it can be a combination of letters, number and special characters.

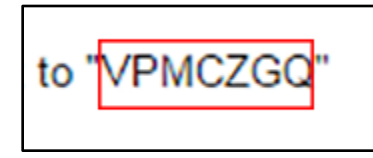

 **All passwords are case sensitive.**

*Do not include the quote marks when entering your password, as this will not work.*

- 9. Return to [www.alzconnected.org.](https://www.alzconnected.org/)
- 10. Enter your email address and the new temporary password. Then click on the Sign In button.
- 11. Once you are logged into ALZConnected, we suggest you change the temporary password to a permanent password which you can create.

## **To Change Your Password:**

1. Click on **edit profile** at the top of the screen:

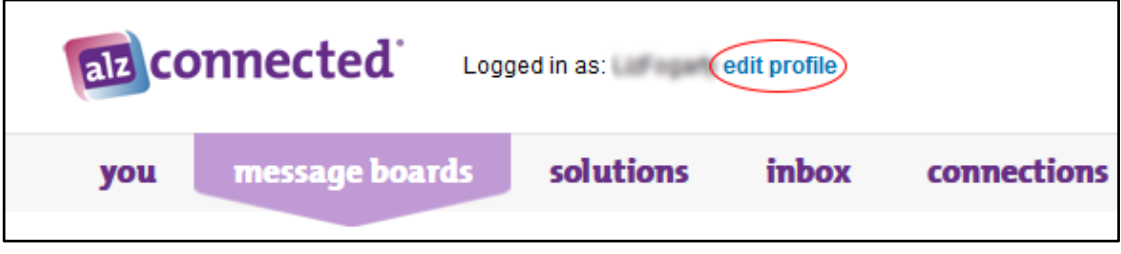

2. Click on the **Change Password** option:

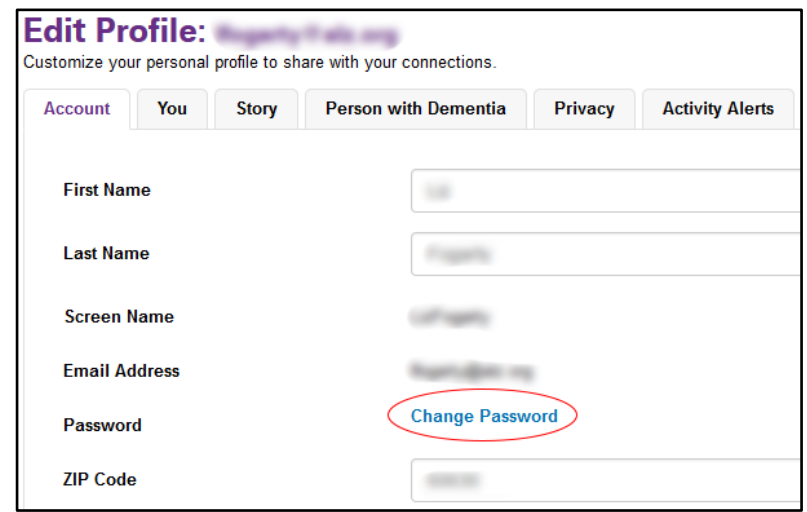

3. The Change Password screen will be displayed:

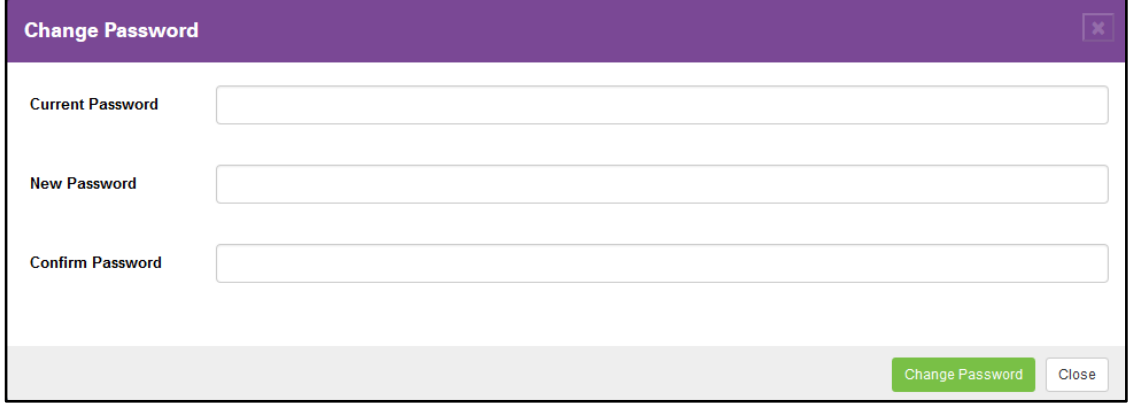

Permanent passwords must consist of at least 8 characters and include at least one number (for example: secretPW1).

- a. Enter the new temporary password from the email in the Current Password box.
- b. Enter your new password.
- c. Enter your new password again to confirm they match.
- d. Click on the green Change Password button.

4. Once the change has been completed, the following message appears:

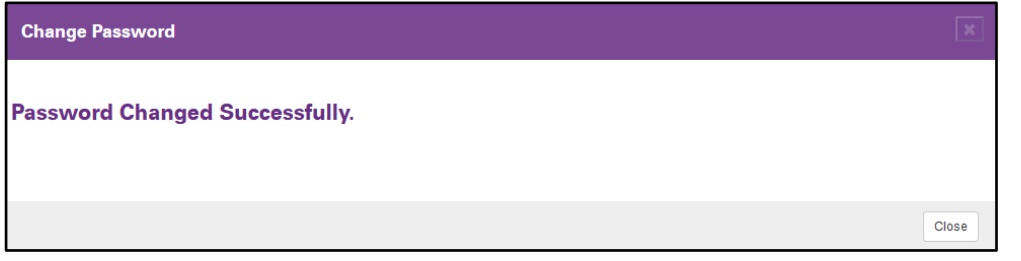

This process could take up to a minute to complete.

Should you experience any issues or problems with this process, please visit our **Technical Contact** page and let us know the issue you experienced.

**-- End of Directions --**